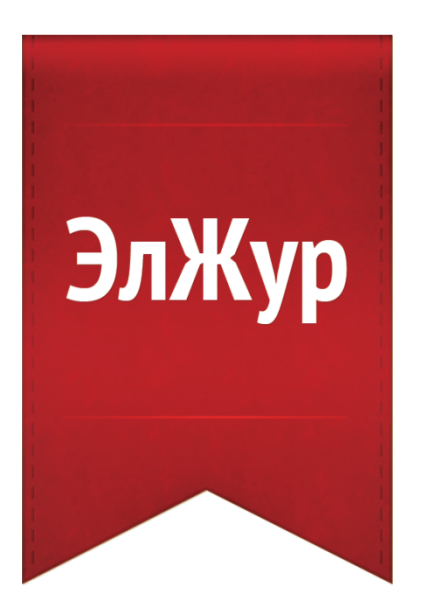

## **Модуль ПОРТФОЛИО**

Инструкция для учителя Январь 2014

Электронный журнал ЭлЖур · ООО «Веб-Мост»

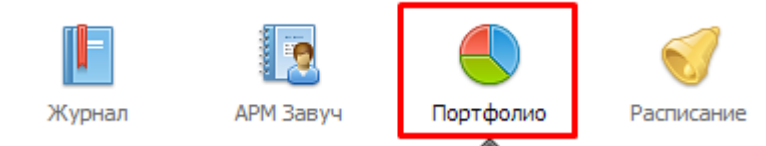

**Портфолио -** это система хранения, систематизации и оценки успехов учеников и учителей в различных областях.

В Портфолио существует 2 раздела: портфолио ученика и портфолио учителя. Под указанием разделов находится список классов, в которых учитель имеет нагрузку.

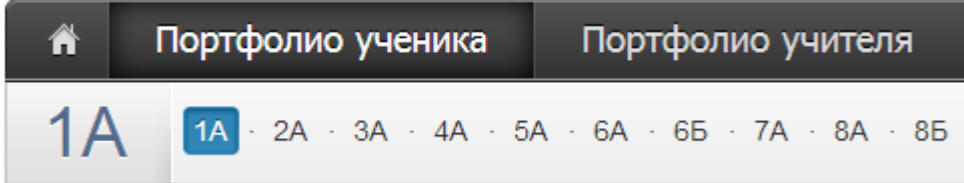

В портфолио учителя отображается индивидуальный рейтинг учителя с учетом его достижений. Таким достижением может быть Семинар или Экспериментальная площадка. Достижения, которые добавлены в учительское портфолио, подтверждаются завучем.

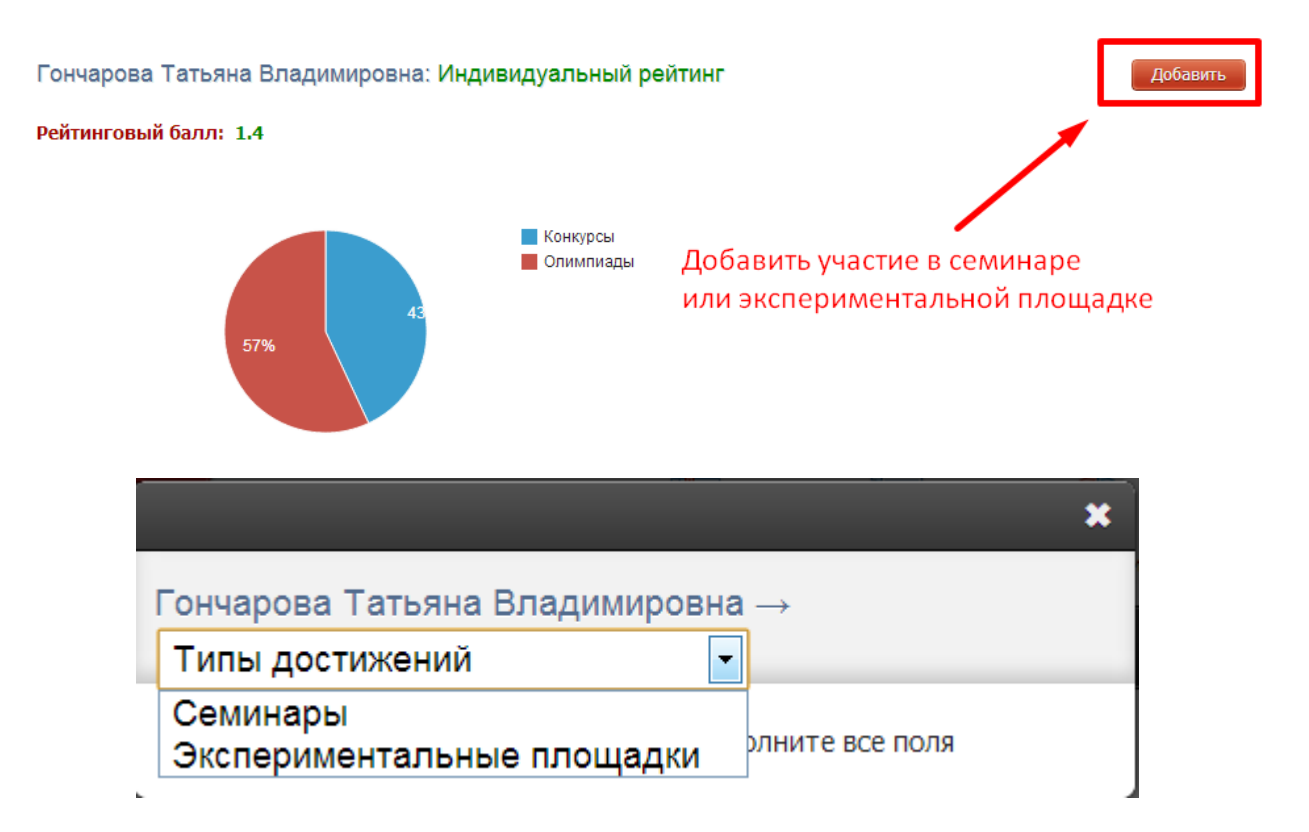

В системе задано соответствие, что за определенный тур или наличие работы фиксируется определенный балл. В каждом столбике считается сумма баллов, набранных учеником или преподавателем. На основании этих баллов производится расчет рейтинга.

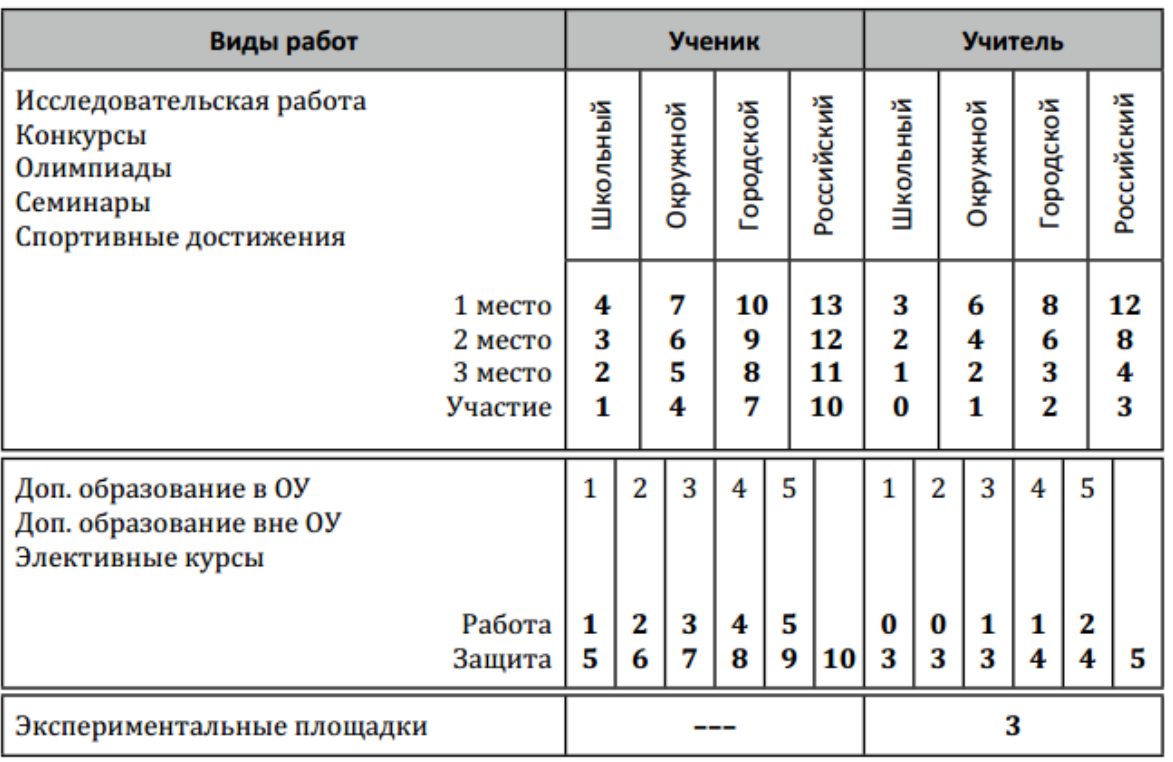

## Баллы значимости составляющих Портфолио

Портфолио построено таким образом, что достижения учителя и ученика связаны. Поэтому при внесении записи об участии ученика в олимпиаде у учителя появляется запись, что его ученик участвовал в олимпиаде. При этом у ученика и учителя могут быть занесены достижения, которые являются самостоятельными (например, к проведению семинара учителем ученики отношения не имеют).

ВНИМАНИЕ! Те достижения, которые связаны и с учителем, и с учеником, вносятся в портфолио ученика.

При выборе класса вы увидите таблицу, в которой отображаются позиции портфолио относительно учеников.

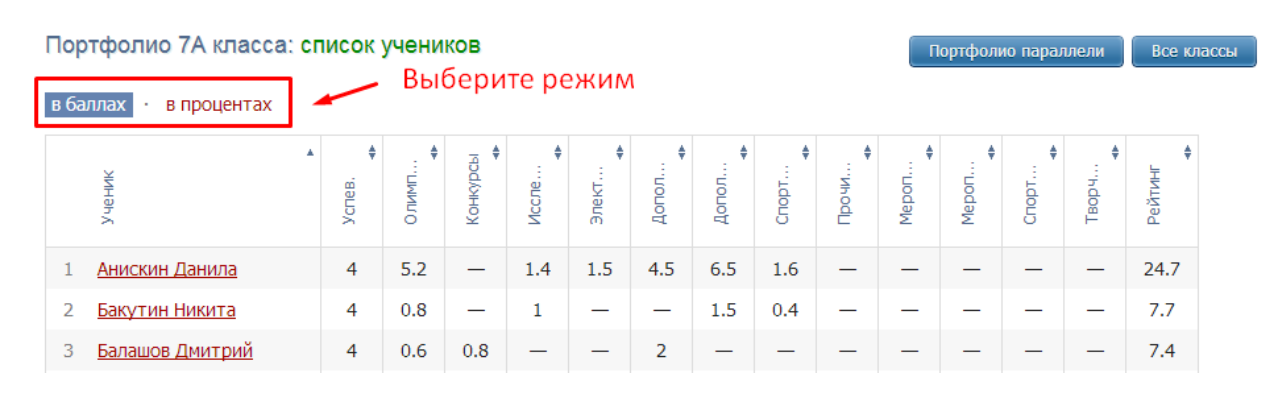

В таблице указано, сколько баллов ученик набрал в каждом виде деятельности. Учеников в таблице можно отсортировать по любому типу достижений или по рейтингу, нажимая на название колонки. Если нажать один раз, то список построится по возрастанию, если нажать еще раз – по убыванию.

Чтобы увидеть результаты в процентах, переключите режим над таблицей*. Схема расчета процентов*: по каждому разделу берется максимальный балл, полученный учеником из данного класса, принимаемый за 100%. Для всех остальных учеников фиксируется процент относительно принятых 100%.

Также можно посмотреть портфолио всей параллели. Таблица будет составлена из результатов классов по параллелям, если вы нажмете на кнопку «Портфолио параллели» справа над таблицей. Здесь же находится кнопка «Все классы» для получения таблицы по всем классам, в которых ведется портфолио.

Чтобы зайти в личное портфолио ученика, нажмите на его фамилию.

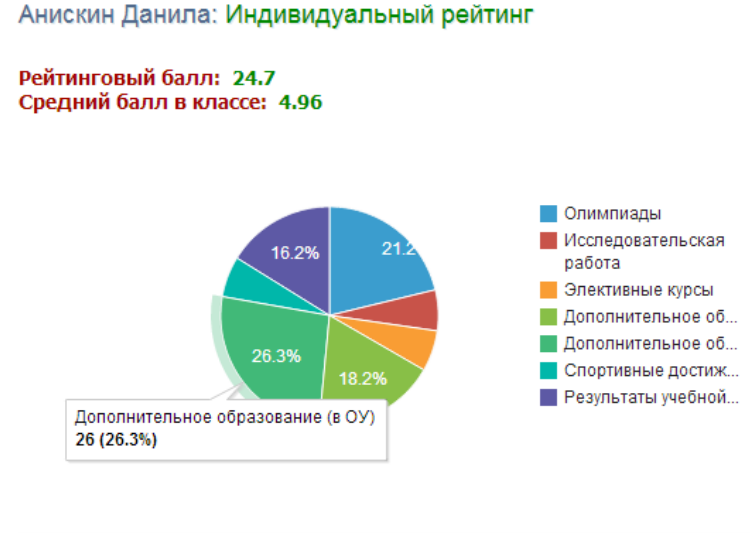

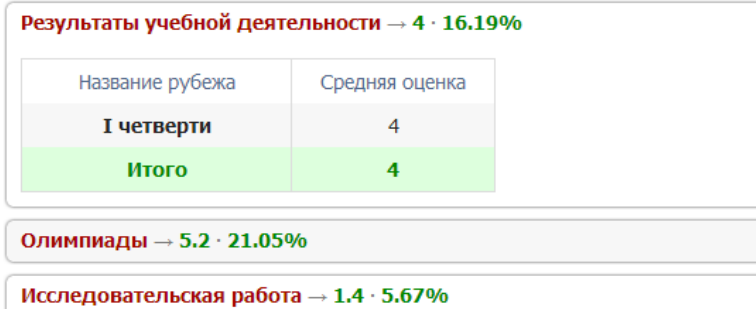

В индивидуальном рейтинге вы увидите:

- личный рейтинговый балл,
- средний балл в классе,
- диаграмма, на которой показано, в каких сферах активен ученик,

- таблица по результатам учебной деятельности, которая заполняется автоматически из журнала успеваемости

- разделы портфолио, в которых указывается средний балл за данный вид работы и процент данного типа от общего количества типов работ, т.е. доля, отображаемая на диаграмме. Чтобы посмотреть раздел, нажмите на него.

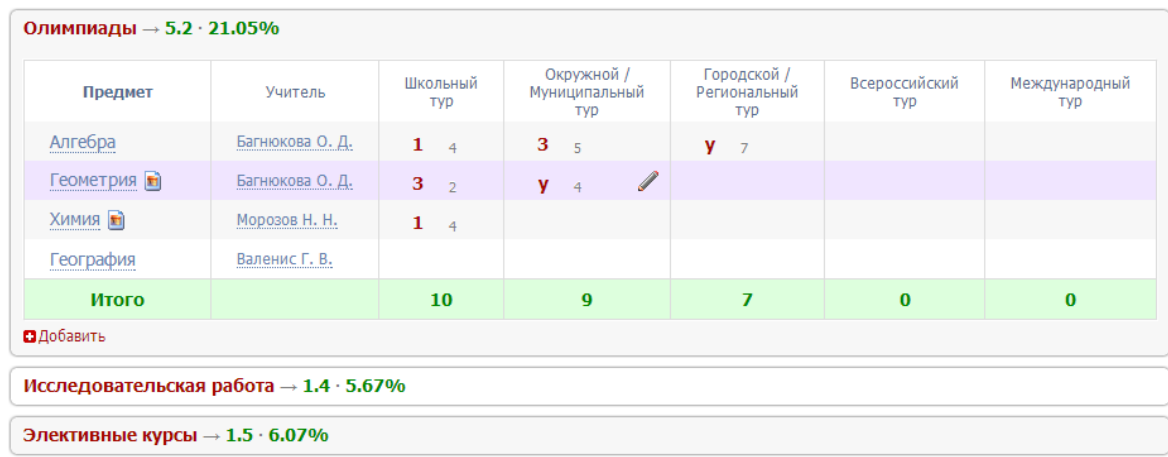

К любому достижению есть возможность прикрепить файл любого формата.

В системе 2 глобальных типа достижений:

1. олимпиада, конкурс, исследовательская работа, спортивное достижение – в них присутствует несколько туров.

2. дополнительное образование, элективные курсы – их предлагается защиту.

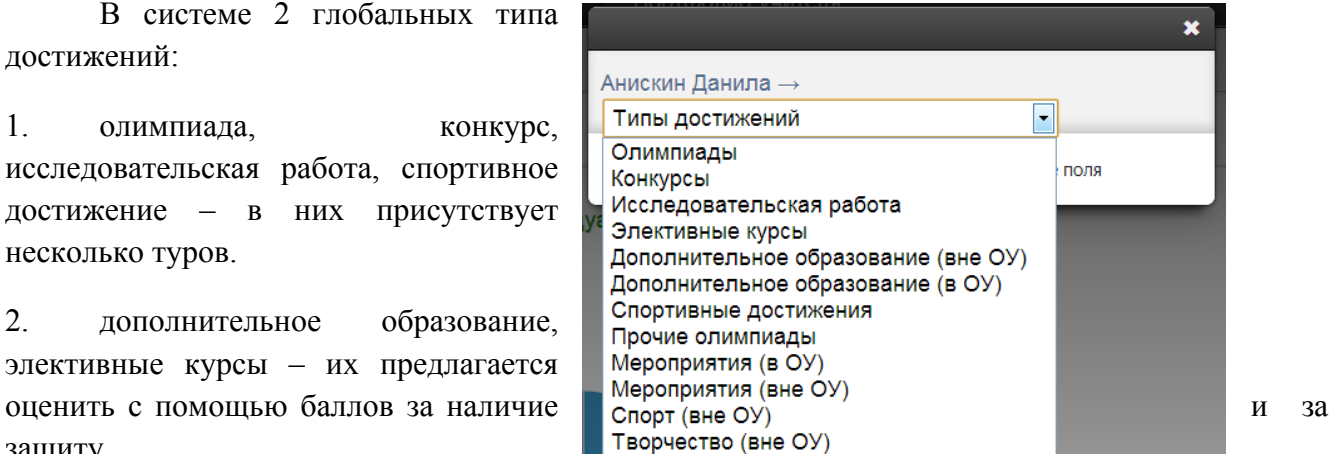

Чтобы добавить достижение ученику, в его личном портфолио нажмите кнопку «Добавить», выберите тип достижения. Все эти типы, кроме дополнительного образования вне ОУ, связаны с портфолио учителя.

Далее заполните все поля, при необходимости прикрепите файл, нажмите кнопку «Сохранить».

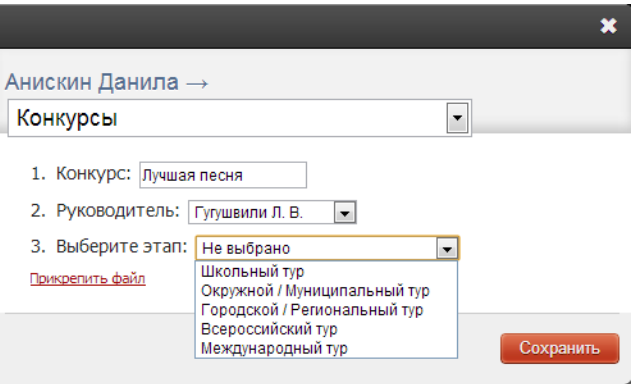

Выбранное вами достижение будет отображаться в личном портфолио. Если это тип с турами, то в дальнейшем вы сможете указать участие в следующих турах, наведя мышку на нужную клетку. Также вы можете отредактировать информацию по туру: для этого наведите на нужную клетку курсор мыши и нажмите на карандаш. Выберите место (1, 2 или 3), участие (у) или удалите информацию. Таким же образом можно добавлять работу в уже существующий раздел.

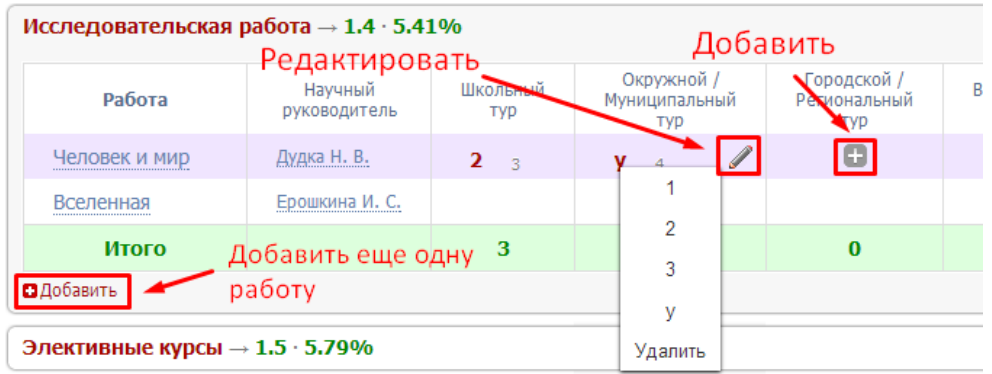

Ученик может самостоятельно добавить в свое портфолио достижение, но оно будет иметь статус «не подтверждено». Чтобы подтвердить или изменить такое достижение, наведите мышку на данную клетку и нажмите на карандаш.

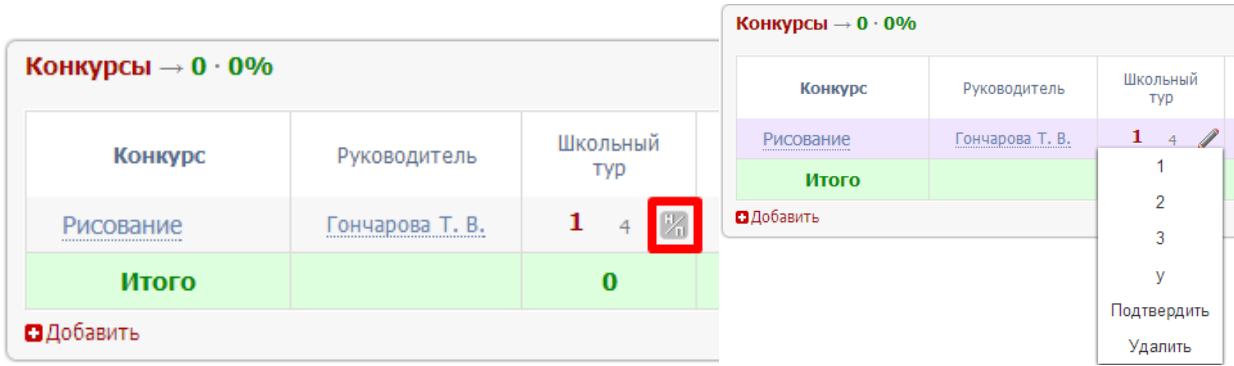

В портфолио учителя можно попасть, если перейти в раздел «Портфолио учителя», или через таблицу любого вида достижения в портфолио ученика, где значится фамилия учителя.

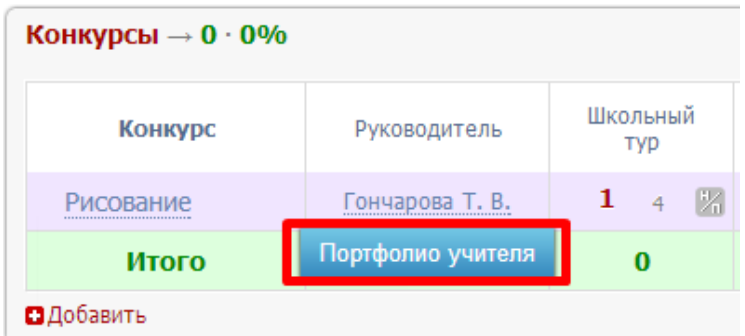